### Windows 7:

#### What's NEW?

- Start Button and Menu
- Search instantly
- Improved Taskbar
- "Jump" "Snap" and "Shake" your way to faster productivity
- Snipping Tool to take pictures of open screens on your desktop. (This does what the popular Snag-It program does)
- Check out the Windows 7 Resource site for more details:

http://istraining.partners.org/win7

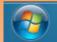

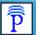

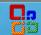

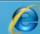

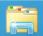

#### **Resources:**

Visit the Windows 7 Desktop Resource site at: <a href="http://istraining.partners.org/win7">http://istraining.partners.org/win7</a>

At this site you will find the following information:

- Discussion Forum
- Tutorials
- Reference Guides
- And more!

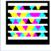

Windows 7 Resource Page (http://istraining.partners.org/win7)

# Office 2007 & Internet Explorer 8:

- The toolbars and menus within the Office applications have been redesigned and are very different from previous versions of Office.
- Watch this 8 minute video on the Word Ribbon: http://sharepoint.partners.org/phs/istraining/win7
   desktop/Windows7DesktopGuides/Word2007 RibbonTutorial.swf

Get up to speed with this Office 2007 video. Get

- an introduction to the new look in familiar programs of the 2007 Microsoft Office system. (20 30 minutes):

  <a href="http://office.microsoft.com/en-us/training/up-to-speed-with-the-2007-office-system-">http://office.microsoft.com/en-us/training/up-to-speed-with-the-2007-office-system-</a>
- Internet Explorer 8 Features:

RZ010148252.aspx

- Tabbed Browsing
- 2 New Toolbars
- Learn more about IE 8 here:
  - http://sharepoint.partners.org/phs/istraining /win7desktop/Windows7DesktopGuides/IE8
     QuickReferenceGuide.pdf

### Q & A:

Q: What Partners PCs can run Windows 7?
A: Supported Partners PCs can be found here:
<a href="http://sharepoint.partners.org/phs/istraining/win7desktop/Win7KBase/WinFAQ04.aspx">http://sharepoint.partners.org/phs/istraining/win7desktop/Win7KBase/WinFAQ04.aspx</a>

Q: What is MGH's timeline for deployment? A: We are starting the upgrades in April 2013 and expect to have all Partners PCs upgraded by April 2014.

Q: What if I use 3<sup>rd</sup> party software?
A: Windows 7 has been out since 2009 and most 3<sup>rd</sup> party applications should be compatible. If you do use any 3<sup>rd</sup> party/vendor software you will want to check with the vendor for compatibility.

Q: How long will it take to upgrade my PC?
A: On average it will take 30min to upgrade a PC.
The biggest time factor is how much data our utility has to backup.

Check out the Windows 7 Resource site for more FAQ's:
<a href="http://istraining.partners.org/win7">http://istraining.partners.org/win7</a>

### Are your Files & Data SAFE?

"Saving Your Files Instruction Sheet"

Your computer will be completely reimaged/erased during the Windows 7 upgrade. To make sure you can still access all your essential documents, spreadsheets, Internet Explorer favorites, and more, these files must be saved to your H drive.

#### What is your H drive?

Your **H** drive is your own personal space on the network. It is a lot safer saving things on your H drive as it is always backed up, and available from any Partners PC you log into.

The following are step-by-step instructions on how to save some of the more common files. If you experience any problems, or need assistance with these steps, please call the Computer Help Desk at 6-5085.

### **My Documents Folder**

Saving files in your My Documents folder to your H drive. Here's how:

- 1. Click on the My Computer icon on your desktop
- 2. Go to Local Disk **(C:)** >Documents and Settings > your user name
- 3. Right click on the **My Documents** folder and choose copy
- 4. Click on the **My Computer** icon and open your H drive.
- 5. Somewhere in it right click and choose paste

This folder is now safely stored on your H drive.

If you wish to place it back on the C drive of your upgraded PC do the following:

- 1. Click on the My Computer icon on your desktop
- 2. Open your H drive
- 3. Find the My Documents Folder
- 4. Right click on it and choose cut
- 5. Open **My Computer** OSDisk C: > User > Your User Name\
- 6. Right click in this folder and choose paste
- 7. You may be prompted to over-write an existing folder, say OK

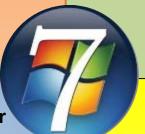

# **Favorites from Internet Explorer**

Saving your Internet Explorer website favorites to your H drive.

Here's how:

- 1. Click on the My Computer icon on your desktop
- 2. Go to Local Disk (**C**:) > Documents and Settings > your user name
- 3. Right click the Favorites folder and choose copy
- 4. Click on the My Computer icon and open your H drive.
- 5. Somewhere in it right click and choose paste

Your Internet favorites are now safely stored on your H drive. To place them back on the C drive of your upgraded PC do the following:

- 1. Click on the My Computer icon on your desktop
- 2. Open your H drive
- 3. Find the Favorites Folder
- 4. Right click on it and choose cut
- 5. Open **My Computer** OSDisk C: > User > Your User
- 6. Right click in this folder and choose paste
- **7.** You may be prompted to over-write an existing folder, say OK

**NOTE:** Our backup utility will not back up any 3<sup>rd</sup> party web browser's settings or favorites. If you use a 3<sup>rd</sup> party web browsers, such as Firefox, please check the Help section to export those bookmarks/favorites.

### **Outlook Personal Folders**

<u>To confirm if your Personal folders are saved on your H drive</u> prior to the upgrade:

- 1. Open Outlook and Right click on the **Personal Folder** (It may be called something else, please take note of it/them)
- 2. Choose Properties
- 3. Click on "Advanced" button
- 4. Look at filename. If it says **H:\...** it is saved on your H drive and you are all set. You must check each individual personal folder you have. If the filename above begins with **C:\** instead of **H:\..** you need to move your Personal Folder to your H drive.
- 1. First close out Outlook completely
- 2. Click on Start Menu, choose Search, choose For Files or Folders, choose All Files and Folders
- Under More Advanced Options make sure the first three items listed have a check mark in them
- 4. In the field called **All or Part of the File Name** type in \*.PST and hit search
- 5. If any .PST files are found highlight them all
- 6. Then right click on them and choose copy
- 7. Then go to **My Computer** (found on your desktop) and open your H drive. In there right click and choose paste. This will copy them to your H drive

#### Here's how to re-connect them in Outlook 2007:

- 1. Select File | Open | Outlook Data File
- 2. From the menu on the left click you're H Drive
- 3. In the window on the right scroll to locate name of your personal folder that you confirmed in the above steps above. It/they should be at the end of all the items in the list
- 4. Highlight it and then hit OK
- 5. If you have multiple Personal Folders you will need to do this step for each one.

(Personal Folders have a ".PST" extension, which may show)